Jürgen Enders

# Beispiel aus der Physik: Die lineare Beschleunigung

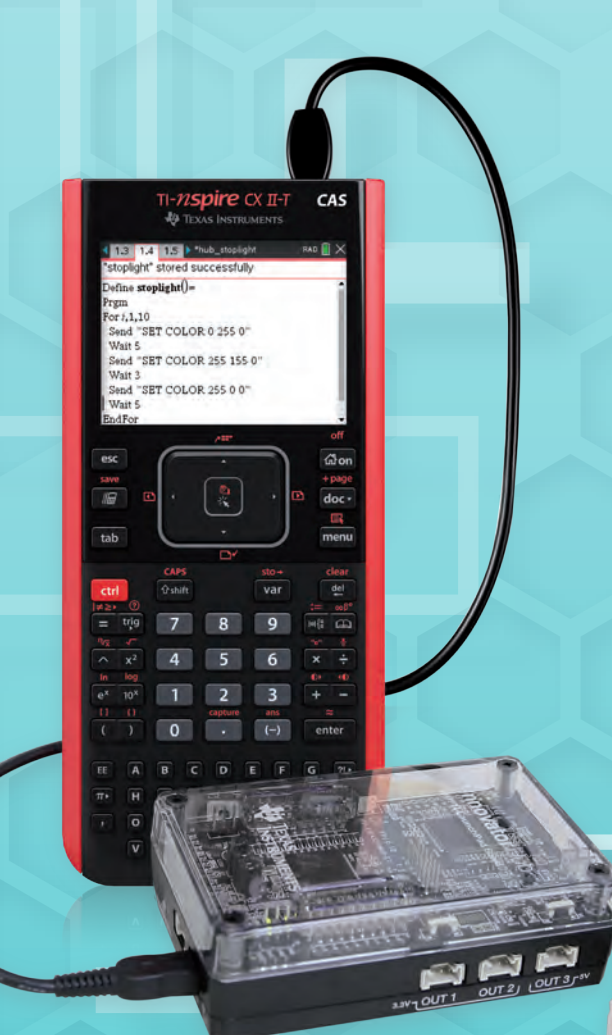

Anwendung mit dem TI-Innovator™ Hub

**VO TEXAS INSTRUMENTS** 

#### **1.1 Einleitung Einleitung**

Der TI-Innovator™ Hub mit TI Launchpad™ Board ist ein mit industriellen Komponenten Dar mannetater man kann aufgebaute Deutsche der ein ihm indeelnenen tempenenten.<br>aufgebautes Interface, das die Signale von Sensoren aufnehmen und Aktoren ansteuern kann. Steckplatinen (Breadboard) entwerfen und anschließen. Der TI-Innovator™ Hub funktioniert nur im Dazu gibt es viele fertig aufgebaute Module, aber man kann auch eigene Schaltungen auf Zusammenspiel mit einem TI-Nspire™CX / CAS, einem TI-Nspire™CX II-T / CAS oder einem TI-Steckplatinen (Breadboard) entwerfen und anschließen. Der TI-Innovator™ Hub funktioniert nur ereenprement (Entersteine) entmenden und unterwerten Een minimierusten maar van die Stromversorgung.<br>Im Zusammenspiel mit einem TI-Nspire™CX / CAS, einem TI-Nspire™CX II-T / CAS oder einem Geräte angewiesen ist. Auf diesen Geräten werden auch die Programme geschrieben, die für den TI-84 Plus CE-T bzw. der entsprechenden Computersoftware, da er auf die Stromversorgung dieser Geräte angewiesen ist. Auf diesen Geräten werden auch die Programme geschrieben, meer Der Lube ungenreeunden die meer de ersten der Luch die meer die ongelannie geeenheiding.<br>Die möglichen Programmiersprachen Bei den folgenden Beispielen wird bis auf eines das TI Basic des TI-Nspire™CX verwendet. Die sind TI Basic oder LUA. Bei den folgenden Beispielen wird TI Basic verwendet.

### **1.2 Kurze Einführung in das Programmieren mit TI Basic Kurze Einführung in das Programmieren mit TI Basic**

Dies ist keine vollständige Einführung in die Programmiersprache, sondern anhand eines Beispiels Dies ist keine vollständige Einführung in die Programmiersprache, sondern anhand eines Beispiels eine Zusammenfassung einiger Befehle, die zum Verständnis der Beispielprogramme sinnvoll sind. eine Zusammenfassung einiger Befehle, die zum Verständnis der Beispielprogramme sinnvoll sind.

# AUFGABE: **Aufgabe:**

Es soll ein Programm geschrieben werden, das folgendes leistet:

Nähert man sich dem Ultraschall-Entfernungssensor (Ranger) auf weniger als 10 cm, so ertönt dreimal eine kurze Warntonfolge und die RGB-LED leuchtet rot auf. Der Ranger wird mit dem Eingang IN 1 des Hub verbunden, der Taschenrechner mit dem USB-Port (Steckertyp B des kurzen Kabels). Das Programm soll durch Drücken der Taste [886] beendet werden.

Soll ein neues Programm geschrieben werden, so fügt man eine neue Seite zu dem Dokument hinzu und wählt darin den Programmeditor und die Auswahl *1:Neu …*

4 Lists & Spreadsheet hinzufügen **1** 5 Data & Statistics hinzufügen 6 Notes hinzufügen a 7 Vernier DataQuest™ hinzufügen 品 8 Widget hinzufügen Neu. 9 Programmeditor hinzufu 2 Öffnen... 3 Importieren... 4 Ansehen.

1 Calculator hinzufügen 2 Graphs hinzufügen 3 Geometry hinzufügen  $\circ \blacksquare$ 

Es öffnet sich ein Fenster, in dem ein Name für das Programm eingegeben werden muss. Im Beispiel wurde der Name **testd** gewählt.

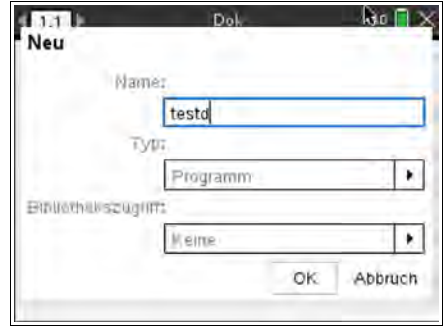

RAD **B** 

2. DienAt

6 getKey

Get

**R. GetStr** 

RequestStr  $\overline{A}$ 

5 Request

E Text

Schließt man das Fenster, so kommt man in den Editiermodus. Alle Programmierbefehle werden zeilenweise in den Bereich zwischen *Prgm* und *EndPrgm* eingefügt, wo sich jetzt das gestrichelte Rechteck befindet. Jeder Befehl kommt in eine neue Zeile, Leerzeilen werden später bei der Ausführung des Programmes ignoriert.

Im *Menü* befinden sich in Gruppen zusammengefasst alle Programmierbefehle.

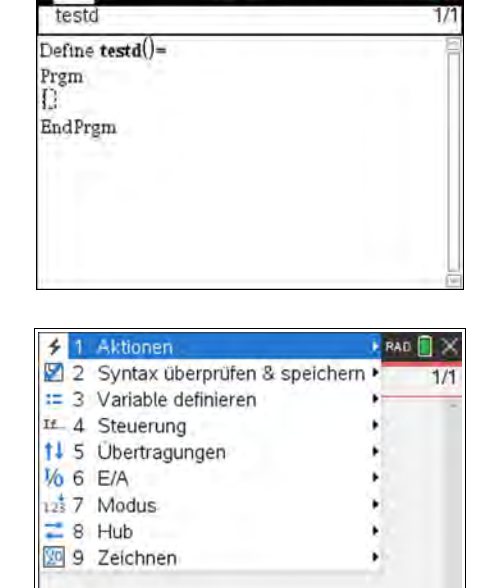

\*Dok-

 $1.1$ 

Aktionen

2 3 Syntax uberpru 1 If

A Ports

1. 4 Steuerung 3 If...Then...Else...Endlf

5. For ... EndFor

9 ClrEm

6 While...EndWhile

7 Loop...EndLoop<br>& Try...Else...EndTry

Ubertragungen 4 Elself...Then

 $51$ 

 $115$ 

6 6 E/A

 $\frac{1}{2}$  7 Modus<br> $\frac{1}{2}$  8 Hub<br> $\frac{1}{2}$  9 Zeichnen

ß

**RAD OTI** 

Das *Menü 4:Steuerung* enthält Befehle für Verzweigungen, Schleifen, usw.

Das *Menü 6:E/A* enthält alle Befehle zur Kommunikation mit dem Nutzer (Anzeigebefehle, Eingabebefehle)

Das *Menü 8:Hub* enthält alle Befehle zur Kommunikation mit dem TI-Innovator™ Hub.

Das *Menü 2:Syntax überprüfen* enthält Prüfbefehle, den Speicherbefehl sowie den Startbefehl für das Programm. Das Speichern bezieht sich allerdings nur auf den Arbeitsspeicher!

- a. Die Überschrift der Befehl *DispAt* aus dem *Menü E/A* bewirkt, dass der in Anführungs zeichen stehende Text *immer* in der 2. Zeile unter dem Trennstrich auf dem Home-Display dargestellt wird. *Disp* allein schreibt den Text immer in eine neue Zeile.
- b. Zur Verdeutlichung: DispAt 1,... oben DispAt 2,... unten

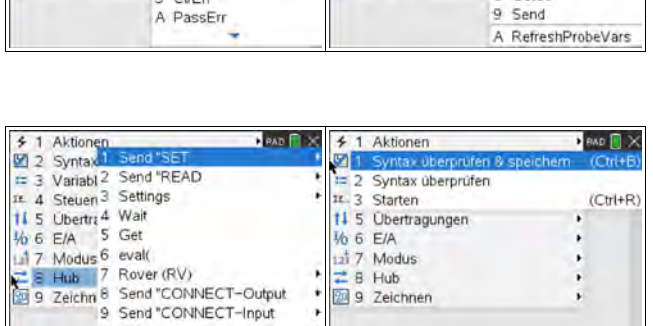

**RAD** 

Aktionen

IL 4 Steuerung

17 Modus

9 Zeichnen

16 6 E/A

 $= 8$  Hub

11 5 Übertragungen

2 Syntax überprüfen

 $+1$ 

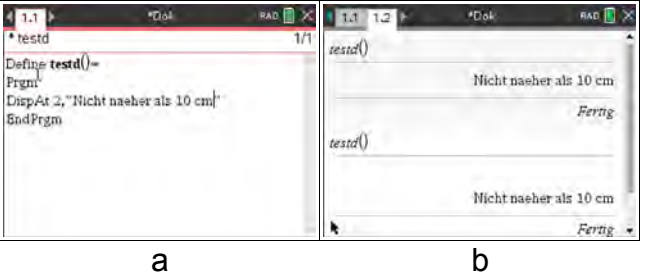

Der Befehl *Send "CONNECT RANGER 1 TO IN 1"* bewirkt die Zuordnung des RANGER 1 zum Eingang IN 1. Die Nummer bei RANGER gehört zwingend dazu und muss per Hand eingefügt werden.

Die Befehle finden sich im *Hub-Menü* unter *Send "CONNECT - Input, Settings und Ports.* Man kann den ganzen Text in den Anführungszeichen auch von der Tastatur eingeben, muss allerdings die Syntax genau (Großschreibung!) beachten. Der *Send*-Befehl bewirkt, dass die in den Anführungszeichen stehende Zeichenkette an den Hub gesendet wird.

Einfügen der zentralen *While*-Schleife: *getKey()* liest den Tastaturcode einer gedrückten Taste. Solange man nicht die Taste esc gedrückt hat, werden die Befehle zwischen *While* und *EndWhile* ohne Ende wiederholt.

*While* findet man in *Steuerung*, *getKey* in *E/A*.

Innerhalb der *While*-Schleife wird durch den Befehl *Send "READ RANGER 1"* aus dem Menü *Send "READ* fortlaufend die Entfernung gemessen (in der Maßeinheit m) und in einem Zwischenspeicher auf dem Hub abgelegt. Bei der nächsten Messung würde der Wert sofort überschrieben werden; deshalb muss er vorher durch den Befehl *Get* ausgelesen und einer Variablen zugewiesen werden, hier der Variablen *d* (von *D*istance; die Wahl des Variablennamens ist aber beliebig).

Einfügen der Verzweigung *If … Then … EndIf*: Ist d < 0,1 m, so sollen Aktionen erfolgen. d<0.1 ist (ebenso wie *getKey()≠"esc"* in der *While*-Schleife) eine Bedingung, die entweder wahr (1) oder falsch (0) ist. Ist sie wahr, so soll die eingebaute RGB-LED rot leuchten. Der Befehl *Send "SET COLOR.RED* befindet sich im Menü *Send "SET*. Die Einstellungen *ON* und *OFF* befinden sich im Menü *SETTINGS*. Man darf nicht vergessen, die LED wieder auszuschalten, denn sonst leuchtet sie immer weiter, egal was passiert, selbst wenn das Programm beendet ist und man weiter editiert!

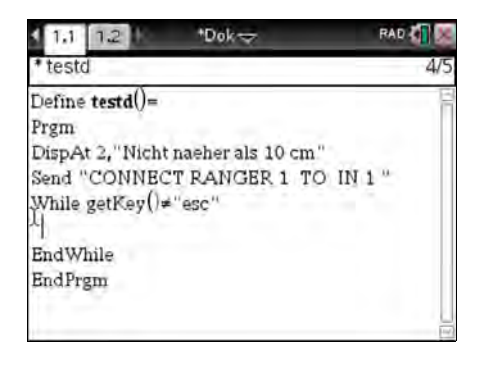

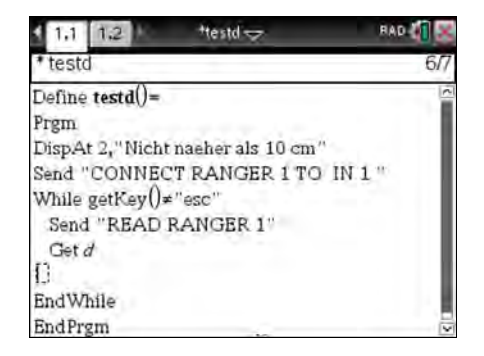

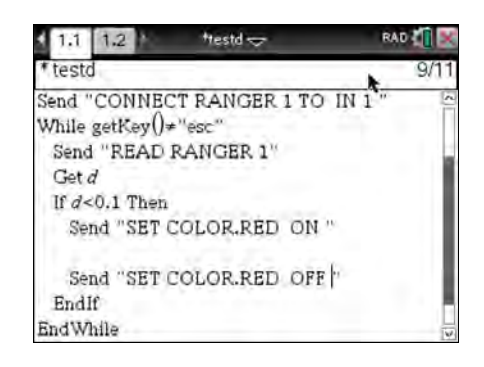

Es fehlt noch die Warntonfolge. Im Menü *Send"SET* befindet sich unter der Bezeichnung *SOUND* der eingebaute kleine und recht leise Lautsprecher. Der Befehl muss noch vervollständigt werden durch die Frequenz des zu hörenden Tones in Hz.

Die in der Aufgabe geforderte Tonfolge besteht hier aus zwei Tönen mit den Frequenzen 440 Hz und 220 Hz, die beide 0,5 s lang ertönen sollen. Dafür sorgt der Befehl *Wait*, der die weitere Ausführung des Programmes um die angegebene Zeit (hier 0,5 s) anhält. Die Tonfolge wird dreimal innerhalb einer *For*-Schleife abgespielt:

*i* ist die Schleifenvariable (Name beliebig) 1 ist der Startwert, von dem aus in Schritten von 1 bis zum Endwert 3 hochgezählt wird. Einmal eingeschaltet, würde auch der Lautsprecher unbegrenzt weiter laufen; deshalb wird er mit dem Befehl *Send"SET SOUND OFF"* ausgeschaltet.

### **Starten des Programmes:**

Das geschieht in zwei Schritten:

1. Menu 2: 1: Syntax überprüfen & speichern 2. Menu 2: 3: Starten Jetzt befindet man sich im *Calculate*-Bereich des Taschenrechners. Mit einem Druck auf **Fenter** wird das Programm gestartet.

### **Abbrechen eines Programmes:**

Durch einen Fehler bei der Programmierung kann ein Programm endlos weiterlaufen. Man kann es jedoch unterbrechen

- auf dem Handheld durch Drücken von @om und mehrfach [enter]

- auf dem PC durch *F12* und *Eingabe.*

### **Fehlermeldungen:**

links: bei der Syntaxüberprüfung (0,1 statt 0.1)

rechts: bei der Programmausführung; mit *Gehe zu* kommt man in den Editiermodus und in die Nähe des Fehlers.

Fehlermeldungen, die Befehle für den Hub betreffen, werden durch einen kurzen Piepton und das Aufblitzen der roten Fehler-LED auf dem Hub angezeigt; das Programm läuft aber weiter.

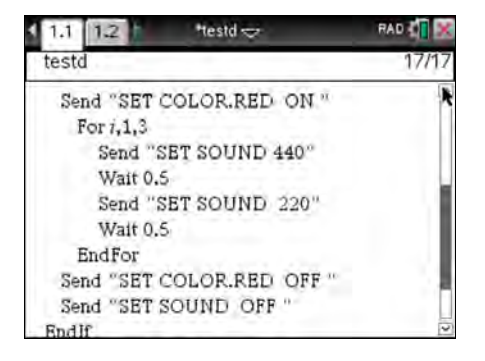

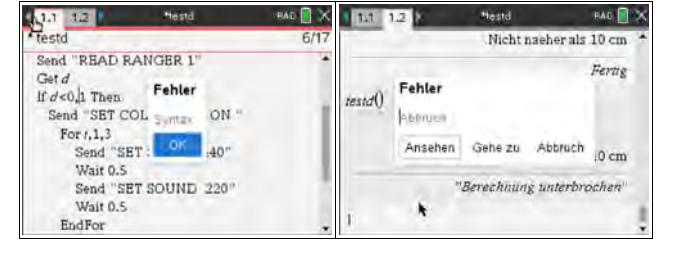

## **Theuse 25 - 25 - Times 25 - Times 25 - Times 25 - Times 25 - Times 25 - Times 25 - Times 25 - Times 25 - Times 25 - Times 25 - Times 25 - Times 25 - Times 25 - Times 25 - Times 25 - Times 25 - Times 25 - Times 25 - Times 3.2 Die lineare Beschleunigung Die lineare Beschleunigung**

Die Fahrbahn wird im Anfangsunterricht in der Kinematik verwendet, um geradlinige Bewegungen zu untersuchen. Da es im TI-Basic keine Möglichkeit gibt, eine Zeitbasis zu verwenden, können Geschwindigkeiten und Beschleunigungen nicht genau bestimmt werden sondern nur relativ zu einem vom Programm abhängigen Zeittakt. Der funktionale Zusammenhang z.B. bei der geradlinig-gleichmäßig beschleunigten Bewegung lässt sich aber dennoch einfach ermitteln. Dabei erweist es sich als hilfreich, dass im TINspire™ die mit einer Anwendung erhobenen Daten auch allen anderen Anwendungen zur Verfügung stehen, sodass auch Auswertungen wie z.B. eine Regressionsfunktion bei einer erneuten Messung aktualisiert werden.

### **Aufbau:**

- Man benötigt einen kleinen Wagen, der möglichst reibungsarm läuft.
- An diesem Wagen muss senkrecht z.B. mit doppelseitigem Klebeband eine Reflexionsfläche etwa in Größe einer Scheckkarte für den Sensor befestigt werden.
- Auf der anderen Seite muss ein Haken mit einer Schnur und einem Massenstück angebracht werden, die über eine Rolle umgelenkt wird.
- Der Ultraschallsensor wird so aufgestellt, dass er auf die Scheckkarte zeigt.
- Der Sensor wird mit dem Eingang IN 1 verbunden.

### **Durchführung:**

Nach dem Programmstart wird der Wagen losgelassen und möglichst unmittelbar darauf die Messung durch Eingabe von 0 gestartet. Es werden 25 Messwerte aufgenommen.

### **Programm:**

Initialisierung und Warten auf den Start durch Eingabe von 0.

Zentrale *For*-Schleife:

Durchführung der Messungen und Abspeichern in der Liste *st*. Für die weitere Auswertung benötigt man noch die Liste *ti*, die stellvertretend für die Zeit die Zahlen von 1 bis 25 aufnimmt.

Zweite *For*-Schleife: setzt den Anfang der Ortsmessung auf Null.

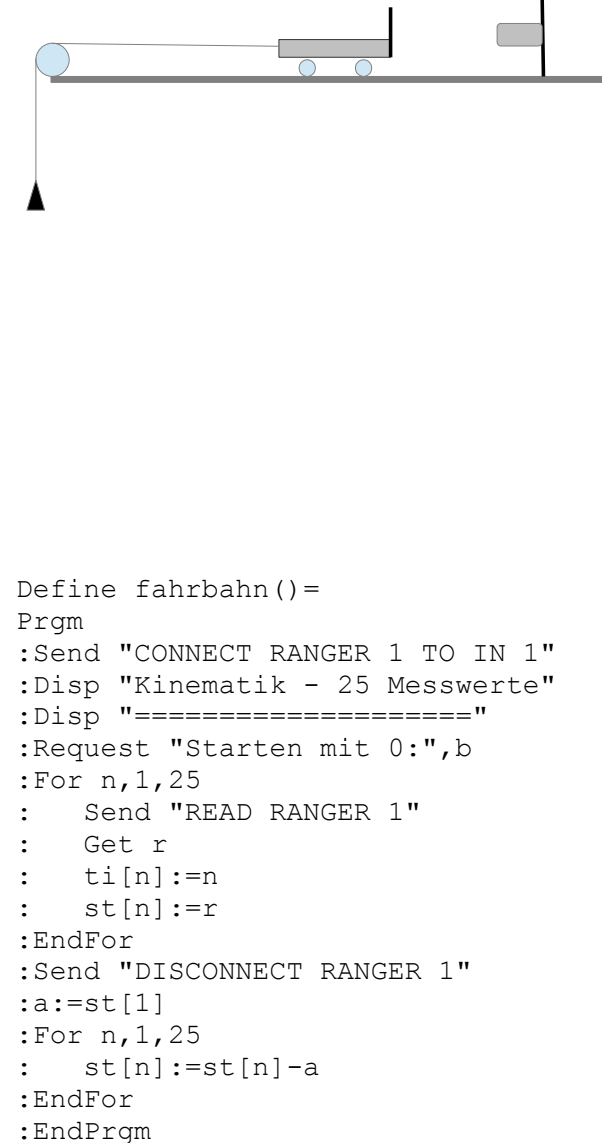

### **Auswertung:**

Die Messwerte können direkt in *Graphs* als Streudiagramm dargestellt werden. Um eine quadratische Regression durchführen zu können, müssen sie nach *Lists&Spreadsheet* übertragen werden. Aktiviert man die Regressionsfunktion (hier: f1(x)), so erhält man z.B. das nebenstehende Bild.

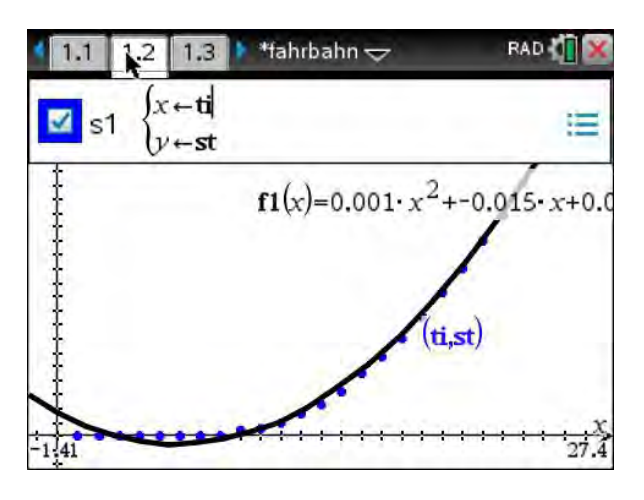

Die ersten 7 Messwerte verfälschen im Beispiel das Ergebnis, da sich hier der Wagen noch nicht bewegt hatte, aber das Programm schon gestartet war. Man sollte deshalb das Programm starten, sobald der Wagen sich bewegt.

Löscht man in der Tabellenkalkulation diese Werte, so ergibt sich eine sehr gute Bestätigung des quadratischen Zusammenhanges zwischen Weg und Zeit. Der lineare und der absolute Summand entstehen durch die Verschiebung der Parabel.

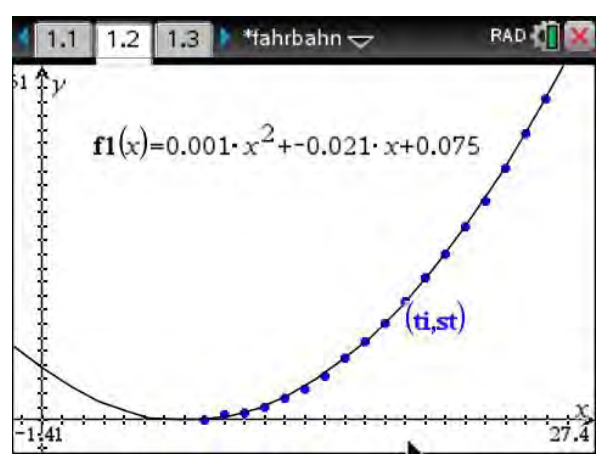

Haben Sie Fragen zu Produkten von Texas Instruments? Oder sind Sie an weiteren Unterrichtsmaterialien oder einer Lehrerfortbildung interessiert? Gerne steht Ihnen auch unser Customer Service Center mit Rat und Tat zu Seite. Nehmen Sie mit uns Kontakt auf:

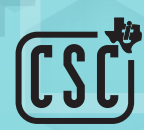

Customer Service Center TEXAS INSTRUMENTS **education.ti.com/csc**

**education.ti.com/deutschland education.ti.com/oesterreich education.ti.com/schweiz**

Weitere Materialien finden Sie unter: **www.ti-unterrichtsmaterialien.net**

Dieses und weiteres Material steht Ihnen auf der TI Materialdatenbank zum Download bereit: **www.ti-unterrichtsmaterialien.net**

#### © 2020 Texas Instruments

Dieses Werk wurde in der Absicht erarbeitet, Lehrerinnen und Lehrern geeignete Materialien für den Unterricht an die Hand zu geben. Die Anfertigung einer notwendigen Anzahl von Fotokopien für den Einsatz in der Klasse, einer Lehrerfortbildung oder einem Seminar ist daher gestattet. Hierbei ist auf das Copyright von Texas Instruments hinzuweisen. Jede Verwertung in anderen als den genannten oder den gesetzlich zugelassenen Fällen ist ohne schriftliche Genehmigung von Texas Instruments nicht zulässig. Alle Warenzeichen sind Eigentum ihrer Inhaber.